## Type - <https://wholegame.thefa.com/>

- 1. Insert your FAN and password
- 2. If you have forgotten your password, select the hyperlink

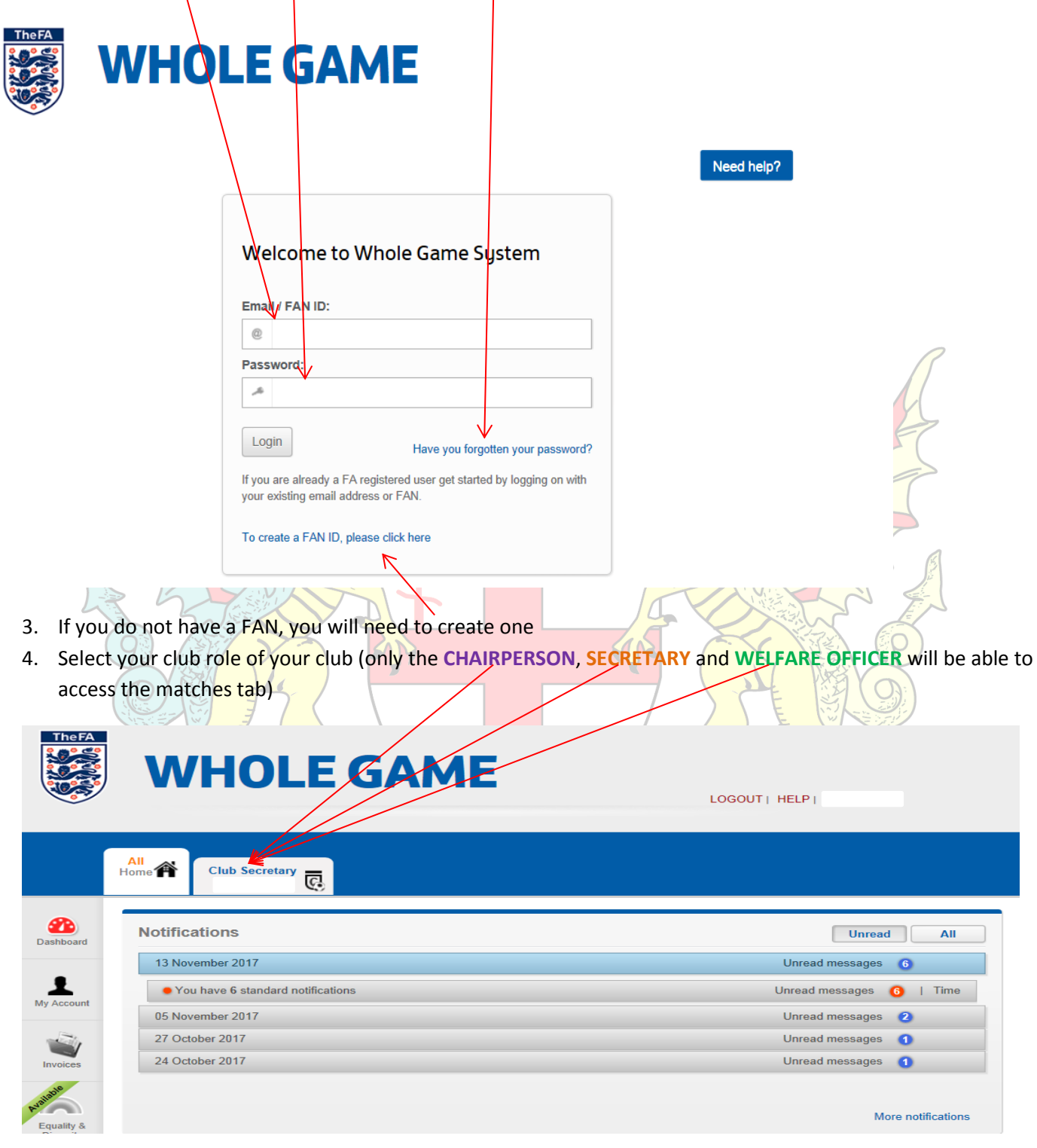

5. This will bring up the Club Dashboard where you can see the current/pending suspensions for the club. These are urgent and must be looked into. After you view this select the '**MATCHES**' button to input matches for the relevant team.

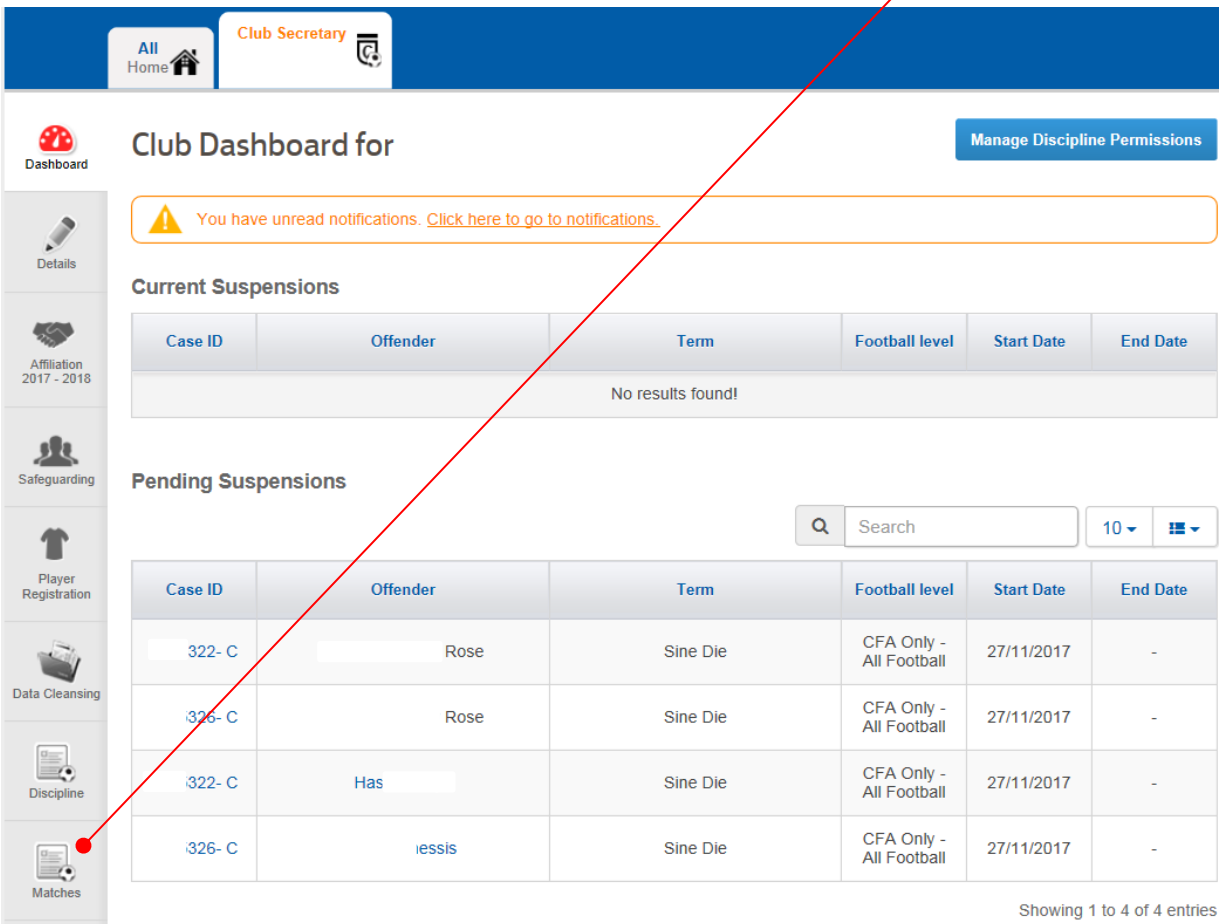

6. This will bring up your fixturers summary page, whereby you can add and assign fixtures for the teams. Select the '**New Match**' to add the fixture for the team.

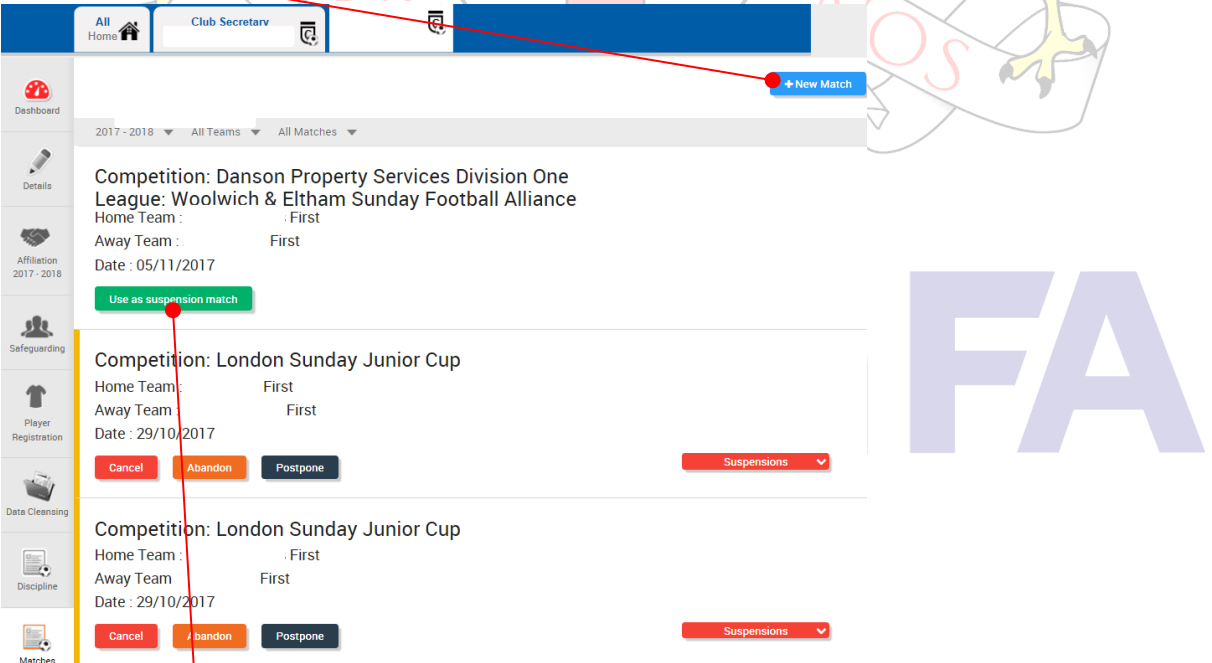

Select to '**Use as a suspension match**' if match qualifies for suspension

7. When you click new match you will then be able to start entering the fixture. When the calendar appears, click the date of the relevant match

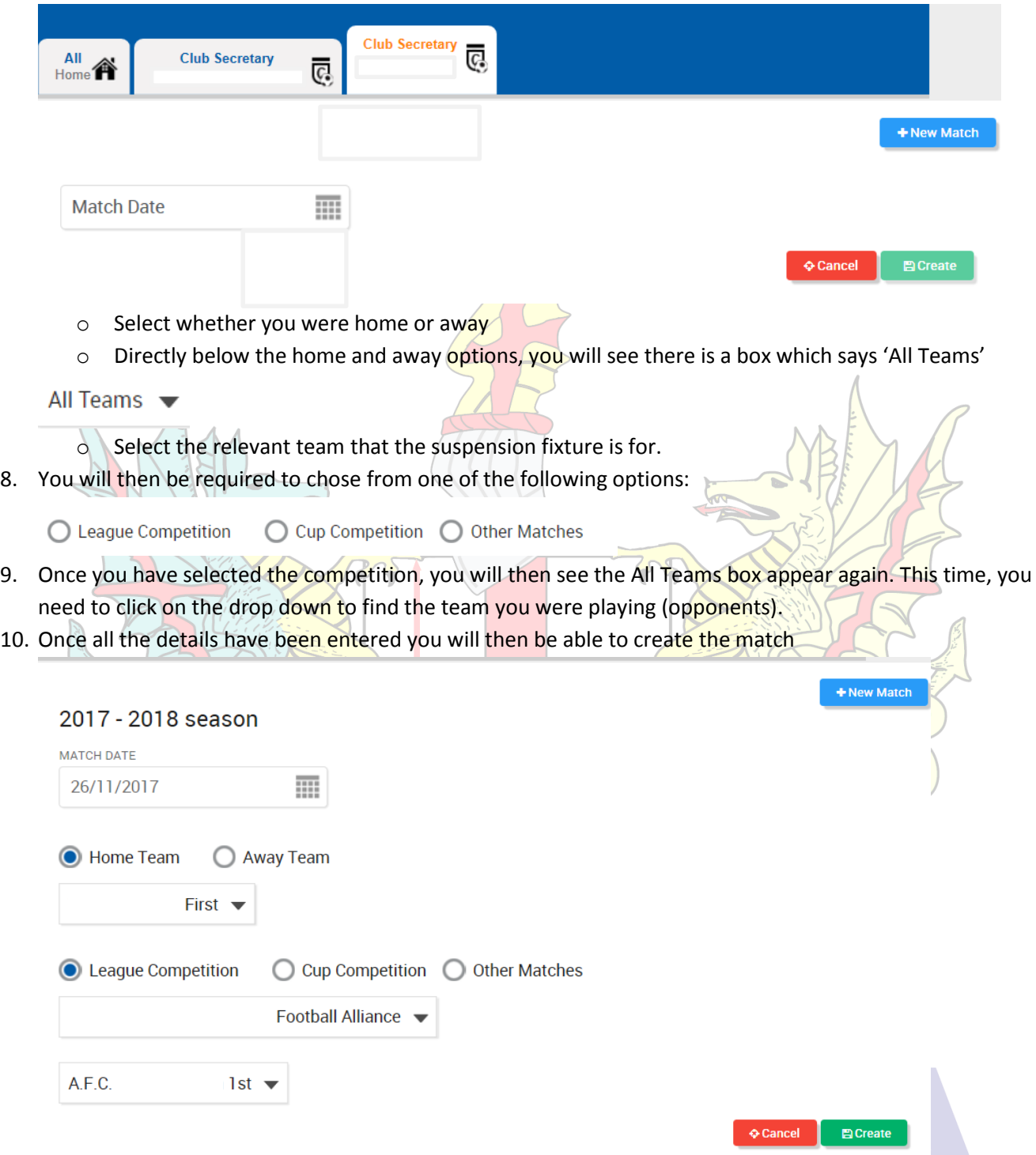

11. Once you have clicked on '**create**' the system will take you back to the 'Matches' tab where you will now be able to see the match details:

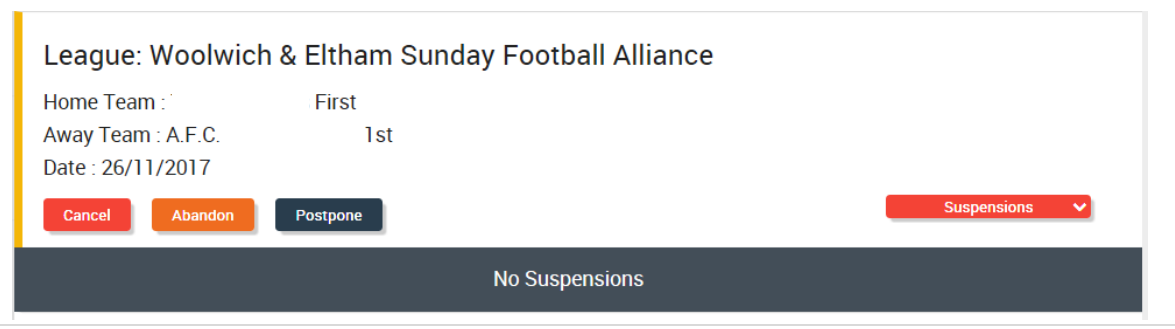

12. If you then click on the suspension tab for that particular match (see above image), this will then flag up which individuals suspensions this match will qualify for.

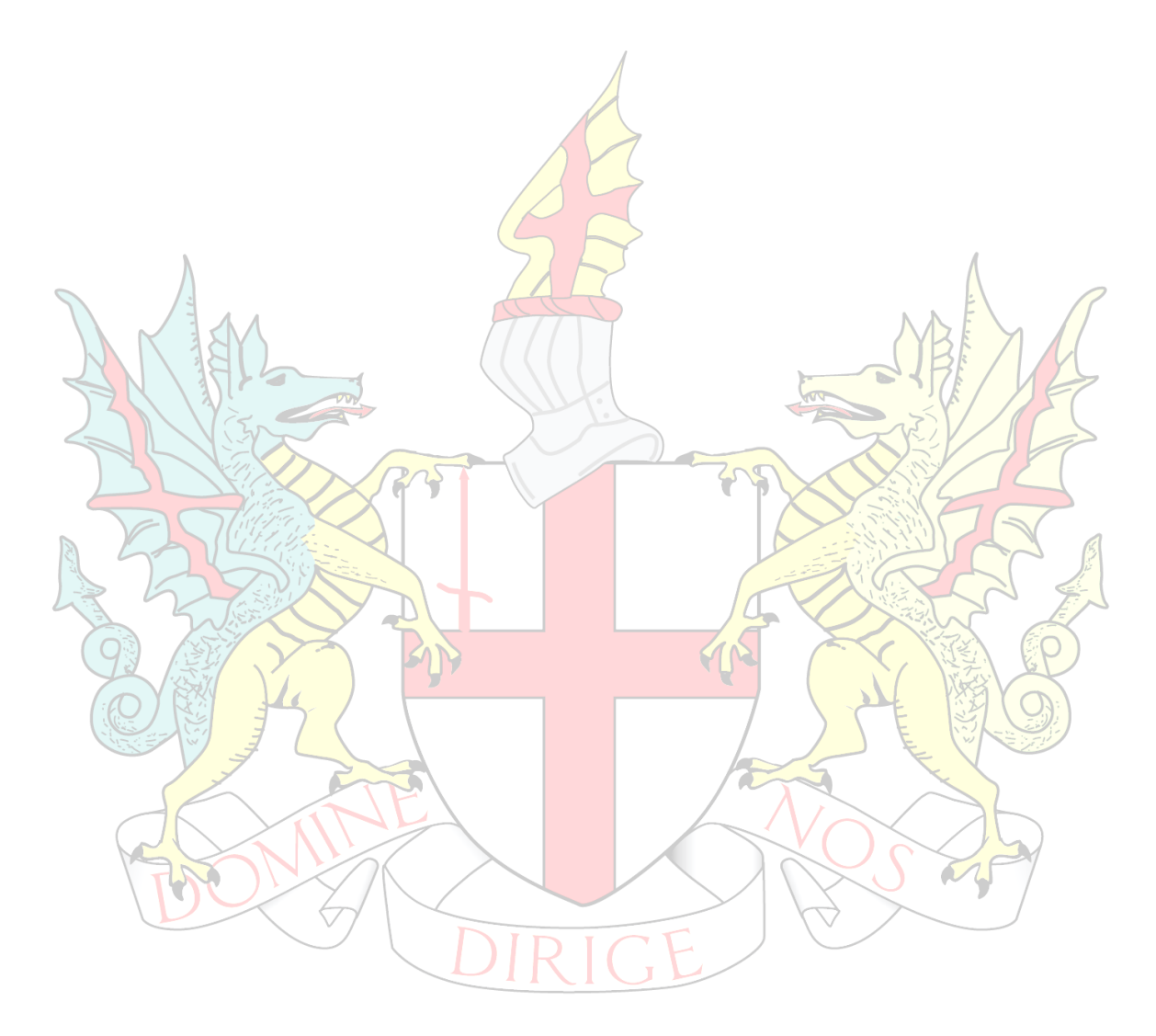

## ndo